## **Gmail ドメイン指定受信の設定**

1. Google Chrome のアイコンをタップしてブラウザを開きます。

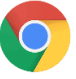

2. 以下の URL に接続します。

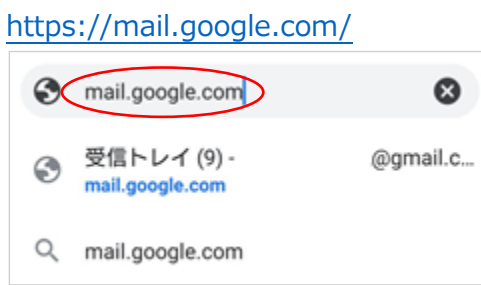

3. 自分の Gmail アカウントを選択します。

※メール受信 BOX (右図) が表示される場合は項番 5 に進みます。

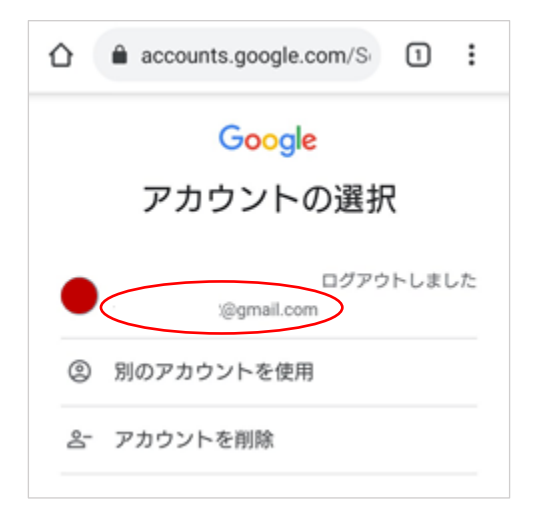

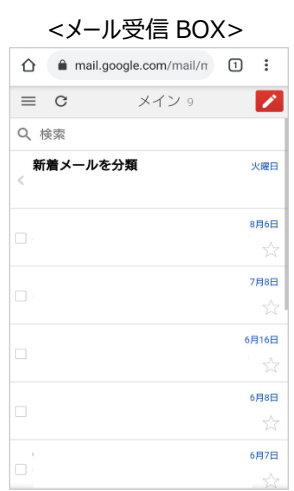

4. パスワードを入力して「次へ」をクリックします。

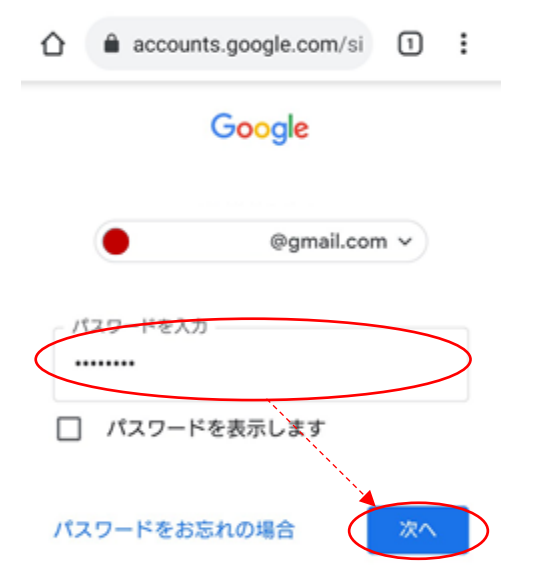

5. 画面左上の「=」をタップします。

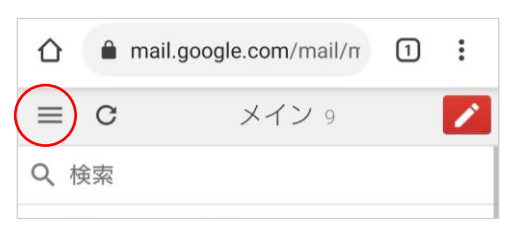

6. 画面を下にスライドして最下部の「デスクトップ」をタップします。

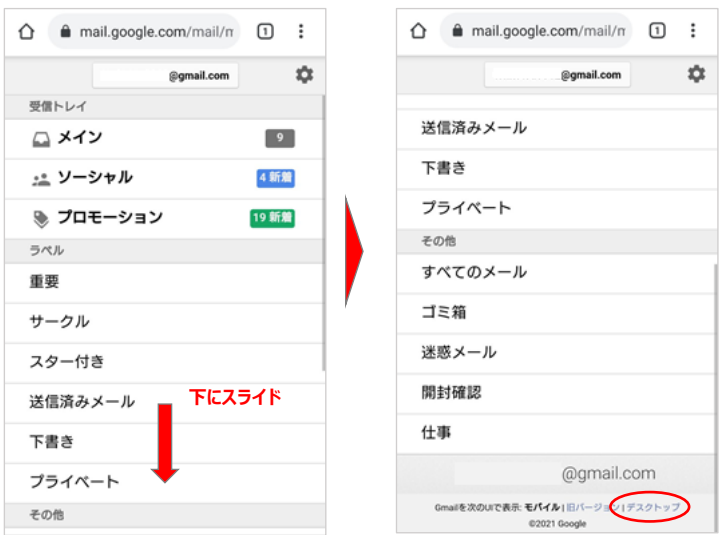

7. 画面右上の「 」をタップします。

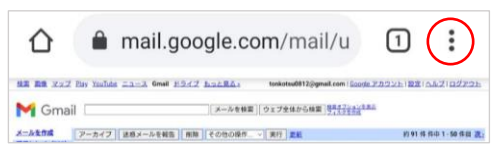

8. 「PC 版サイト」をタップします。

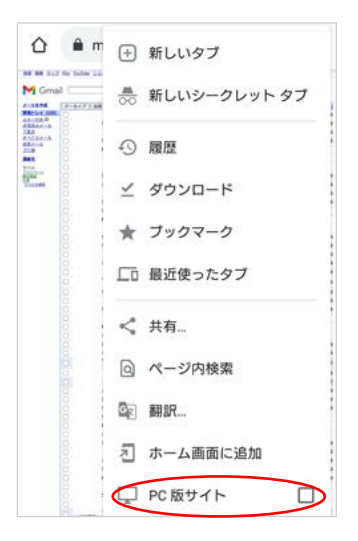

### ※これ以降は表示画面が小さくなります。適宜拡大して操作ください。

9. 画面を下にスライドして最下部の「標準」をタップします。

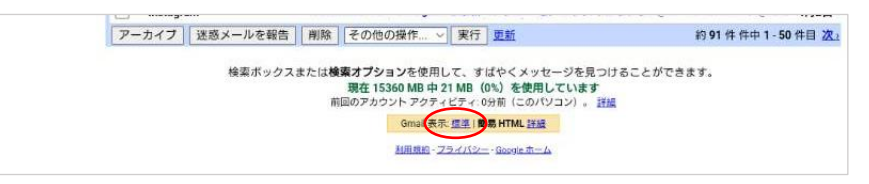

10. 画面右上の「<sup>®</sup>」をタップします。

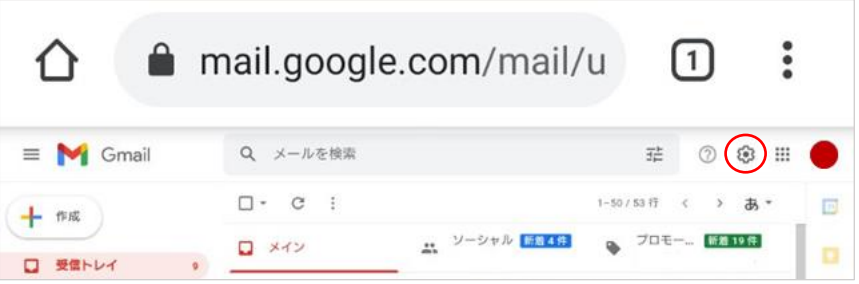

11. 「すべての設定を表示」をタップします。

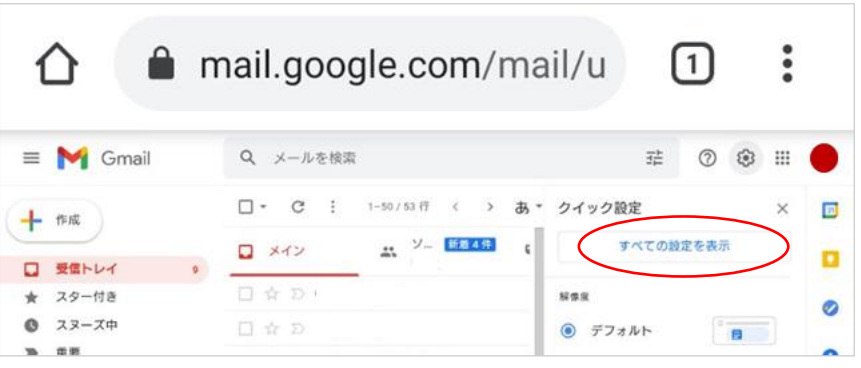

12. 「フィルタとブロック中のアドレス」をタップします。

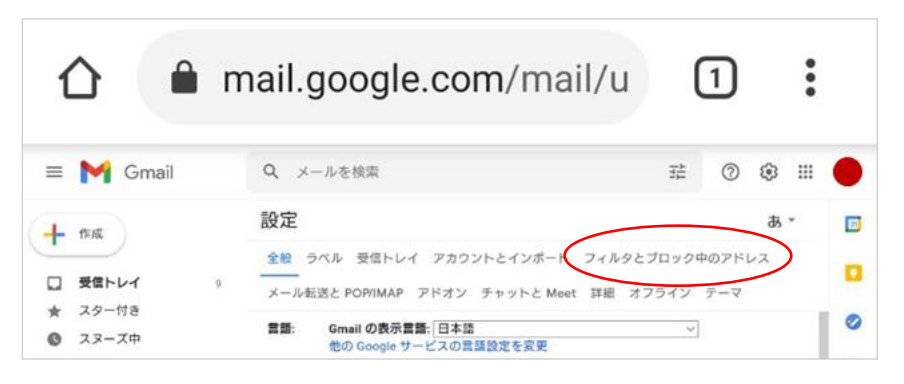

13. 「新しいフィルタを作成」をタップします。

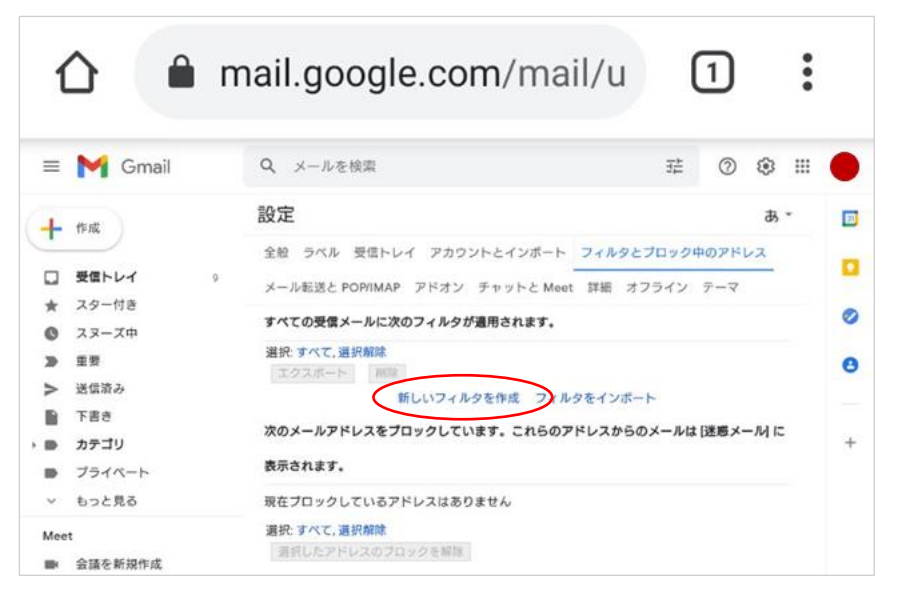

14. From 欄に半角で「受信許可したいメールアドレス(ドメイン)」を入力して「フィルタ作成」をタップします。

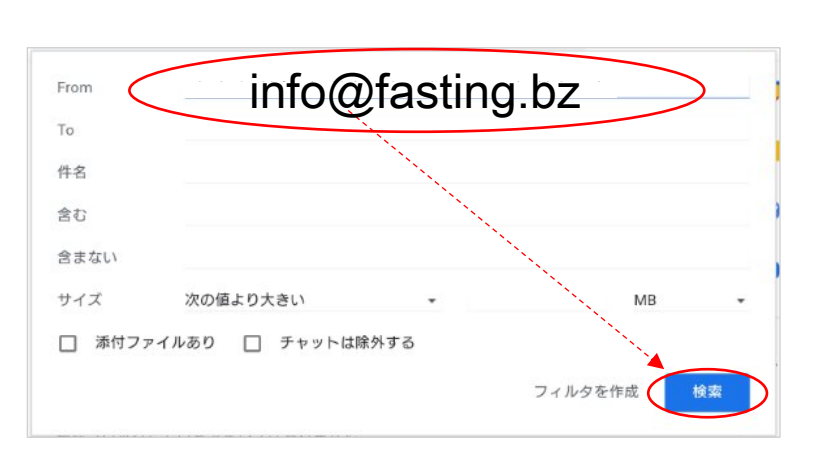

 $in$ fo@fasting.bz  $\epsilon_{\lambda}$ 

15. 「迷惑メールにしない」をチェックして「フィルタを作成」をタップします。

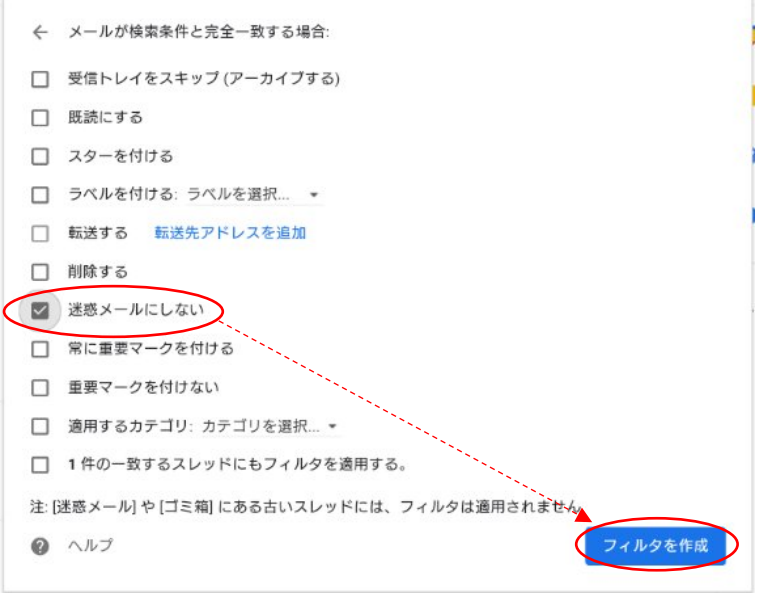

# 16. さんにはこれには、このには、このことには、このことには、このことには、このことには、このことには、このことには、このことについてはない。これは、このことに

## を確認します。

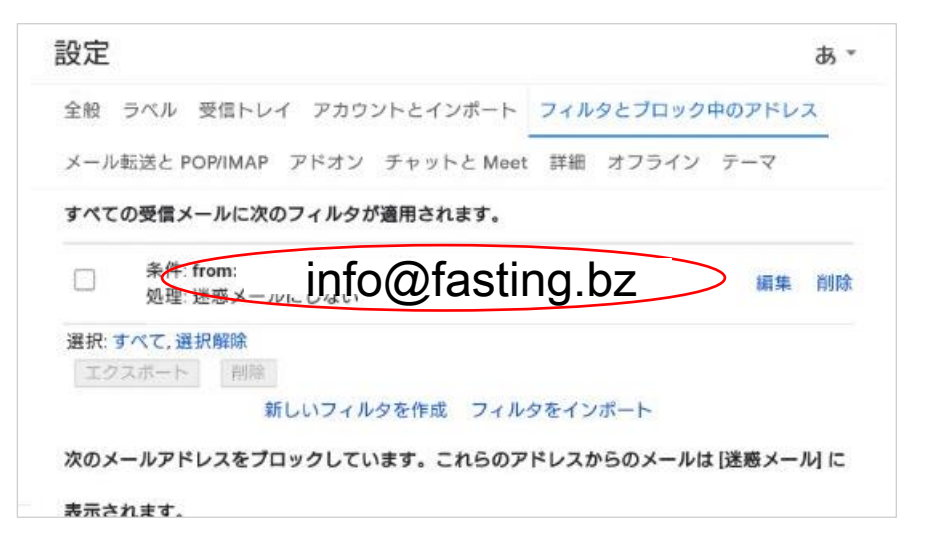

17. Google Chrome (ブラウザ)を閉じます。

以上